## **Advising and Exceptions User Guide**

 After **Logging in**, go to the **advising and exceptions** section you will find it under the **faculty services** click on it from there.

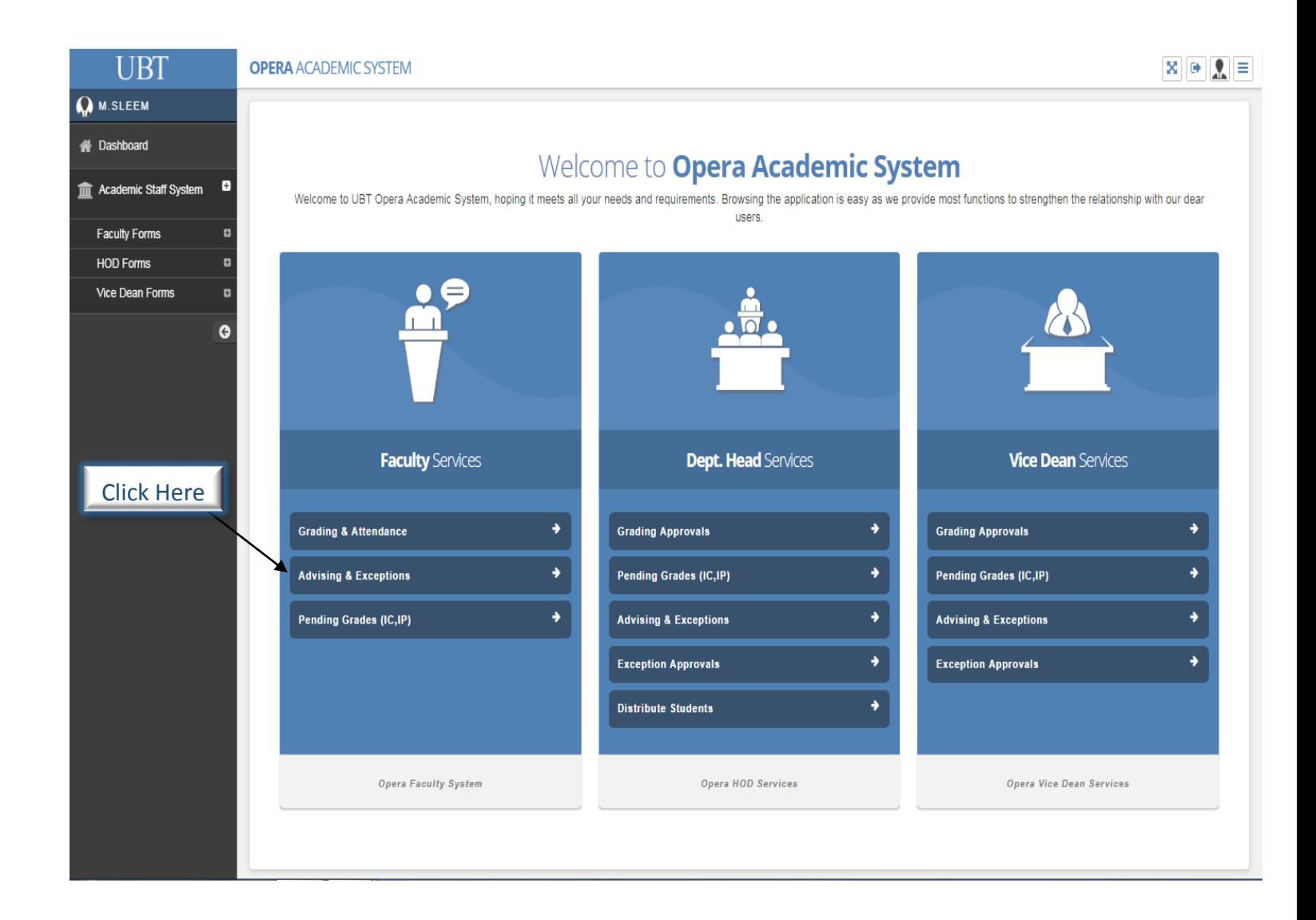

- After clicking on the advising & exceptions this page will appear where you can see the student's names that you have supervision over them.
- \* The students will need supervision and advising when it comes to registering the course.
- Exceptions will be needed for some students, where one student wants to register a course and wants the other but cannot until he finishes the first but making an exception to register them all at once for certain reasons, But taking exceptions depends on the students circumstances and reasons.
- \* Then after seeing the student's list you will choose the student that needs supervision with advising and exception's.
- When it comes to exceptions they will be raised to the head of department (H.O.D) where they will be either accepted or declined from them.

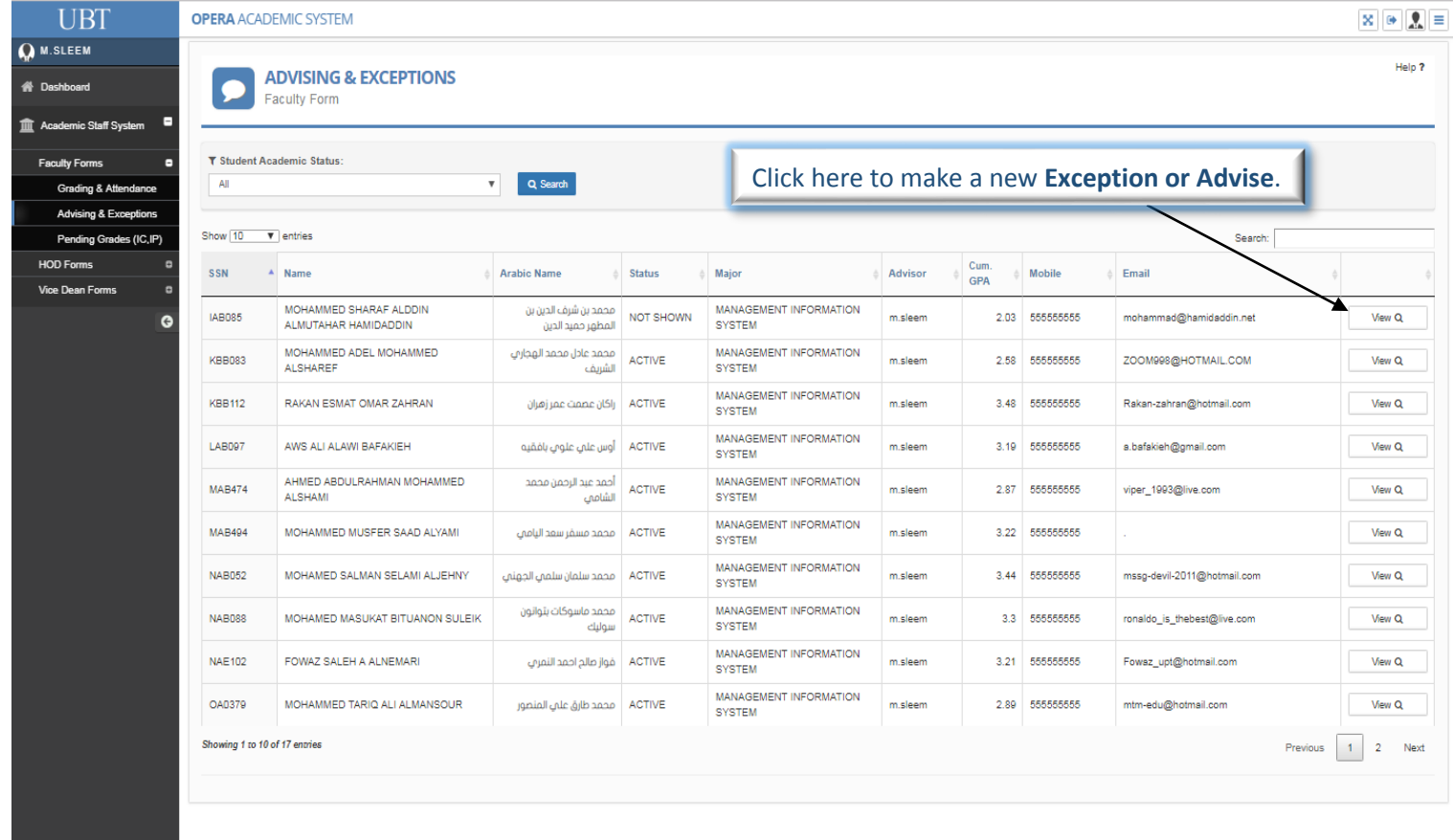

10.4.10.97/OPERA/

 If you click the SSN on the corner left the student's Academic information that will appear in this way for fast review.

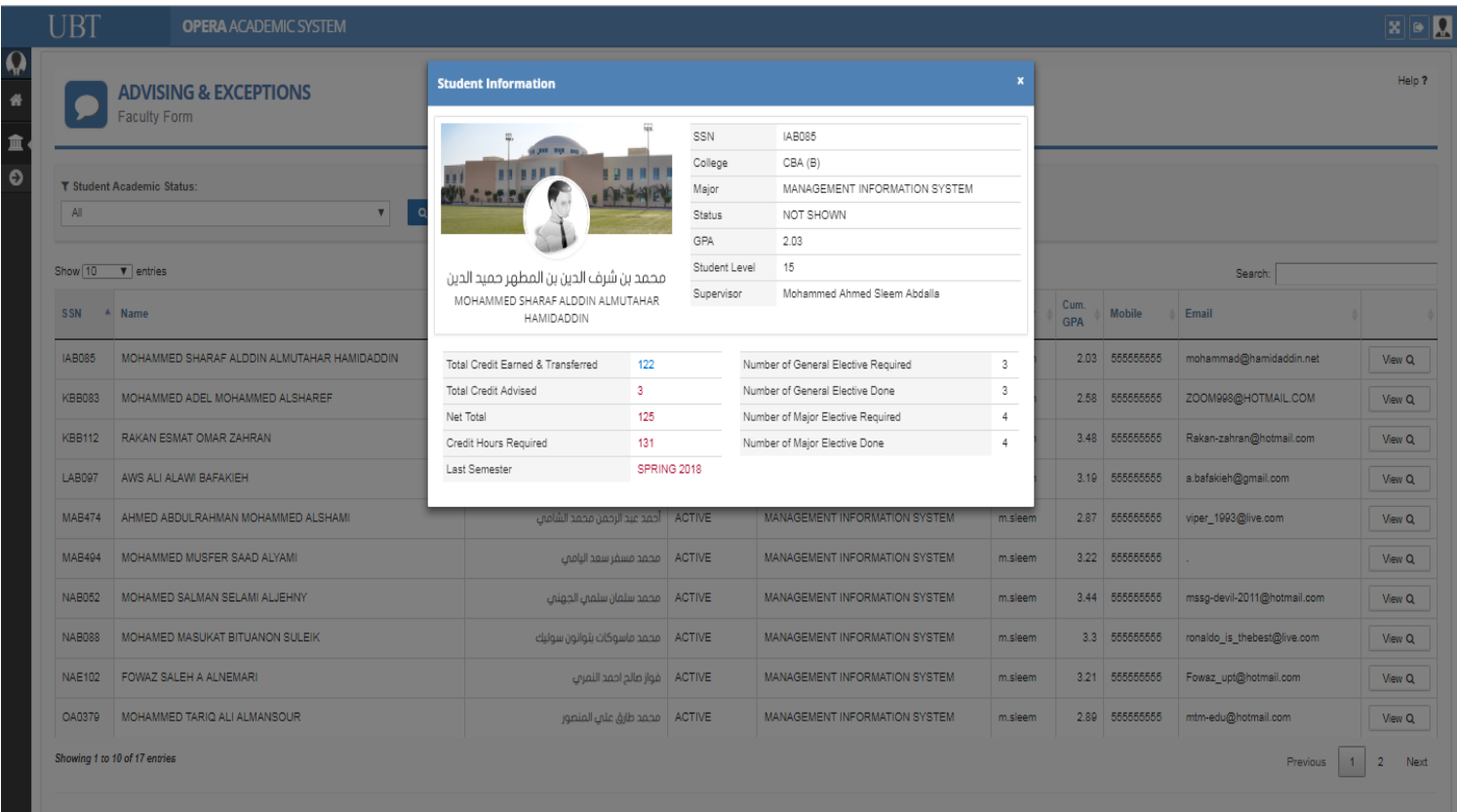

 After clicking on the right corner view button this page will appear you will see the student's academic information consisting of GPA, Major, Status & Supervisor, etc.

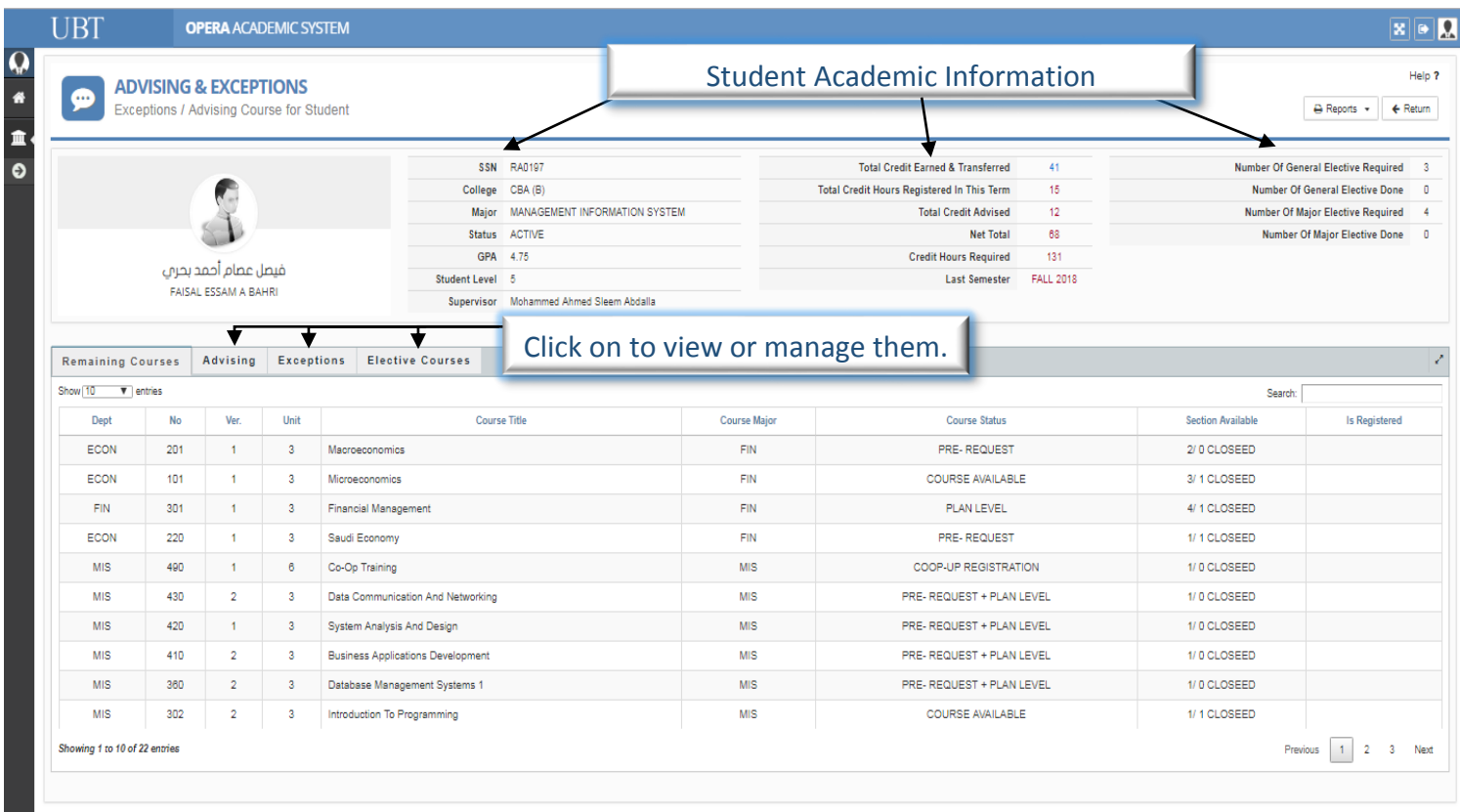

- After Clicking on the Advising button, you will see the courses that will need advising for the student.
- \* Advising is to see the course that best fits the student according to the other courses that he/she registered and if he/she is able to take them along with the other courses that are registered.

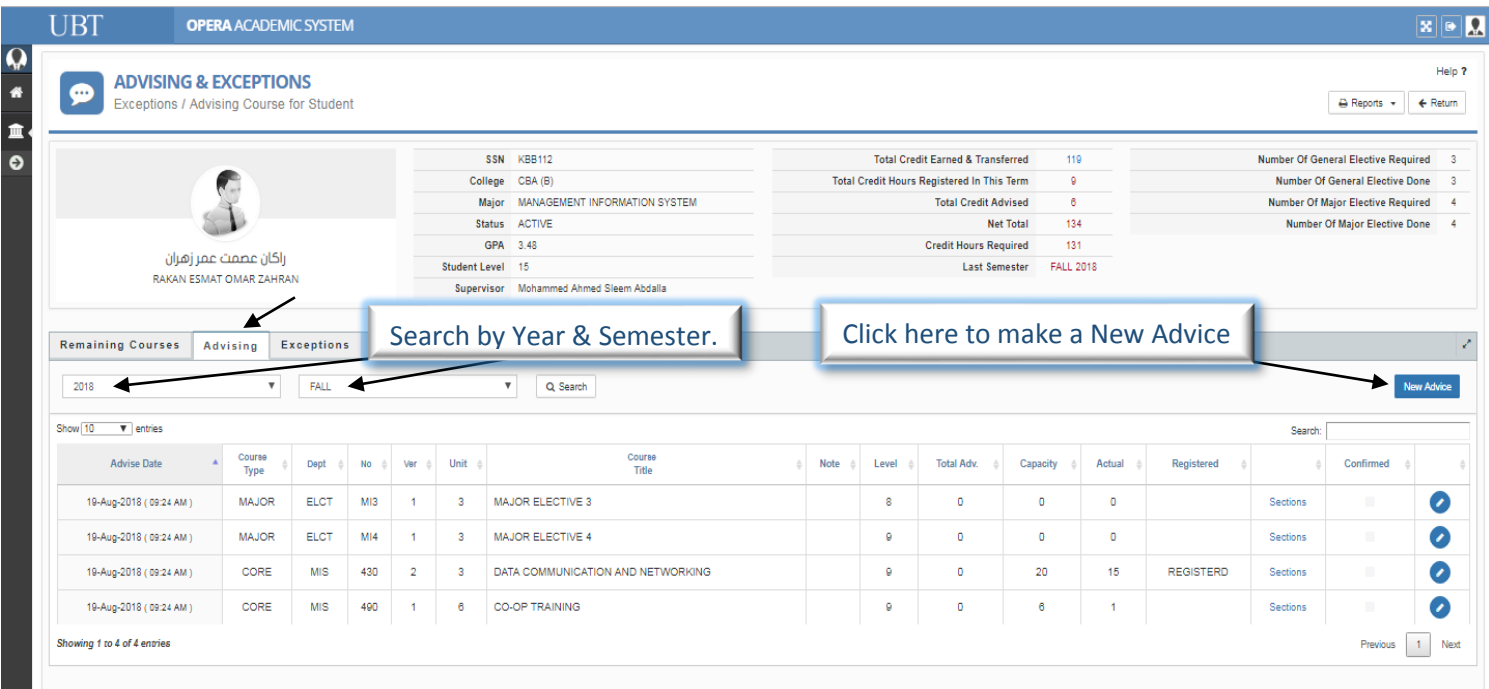

 After clicking on (New Advice) this pop up will appear where you enter the new advice that is needed for the student and later it will be available for the student to register.

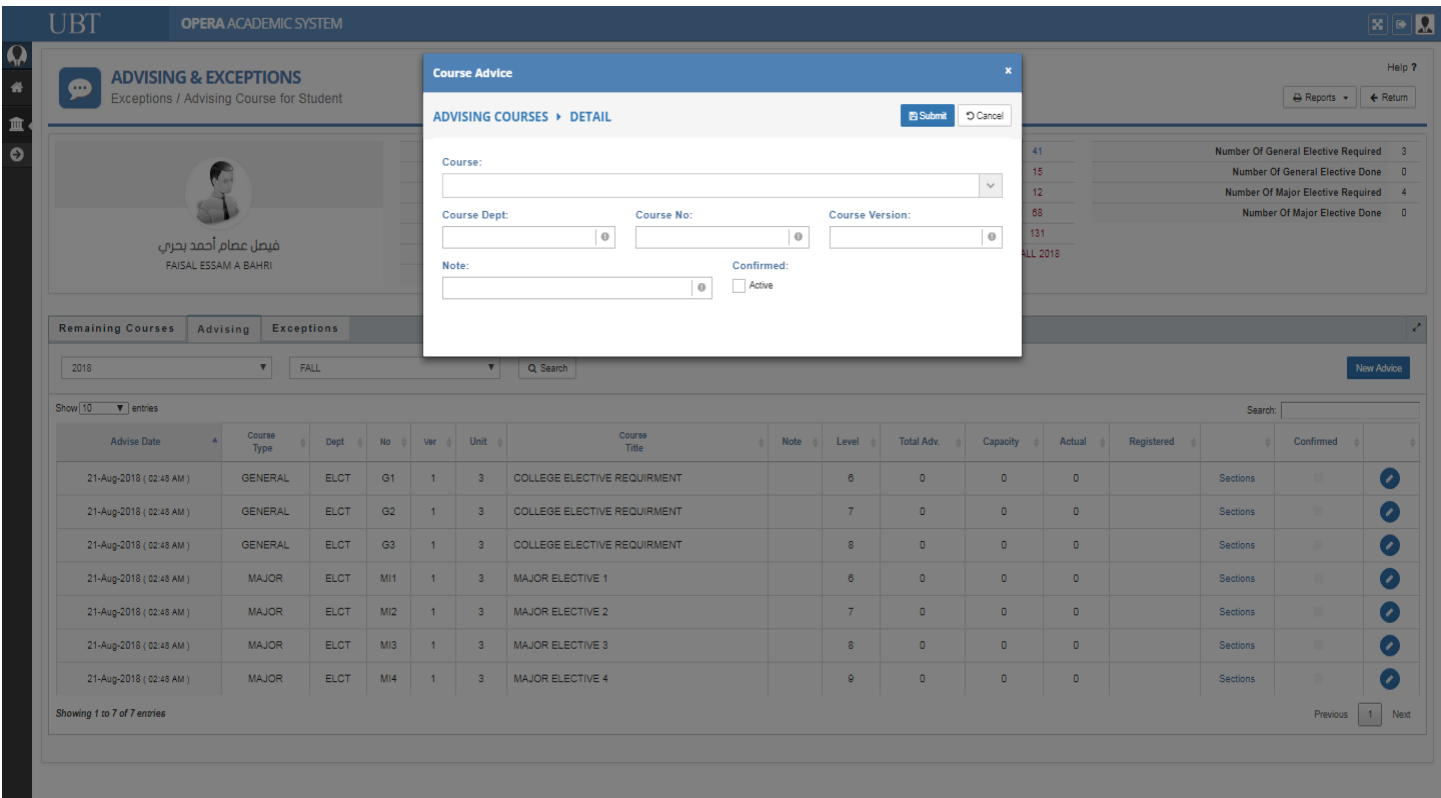

## If you click on the report button it will show the student check list.

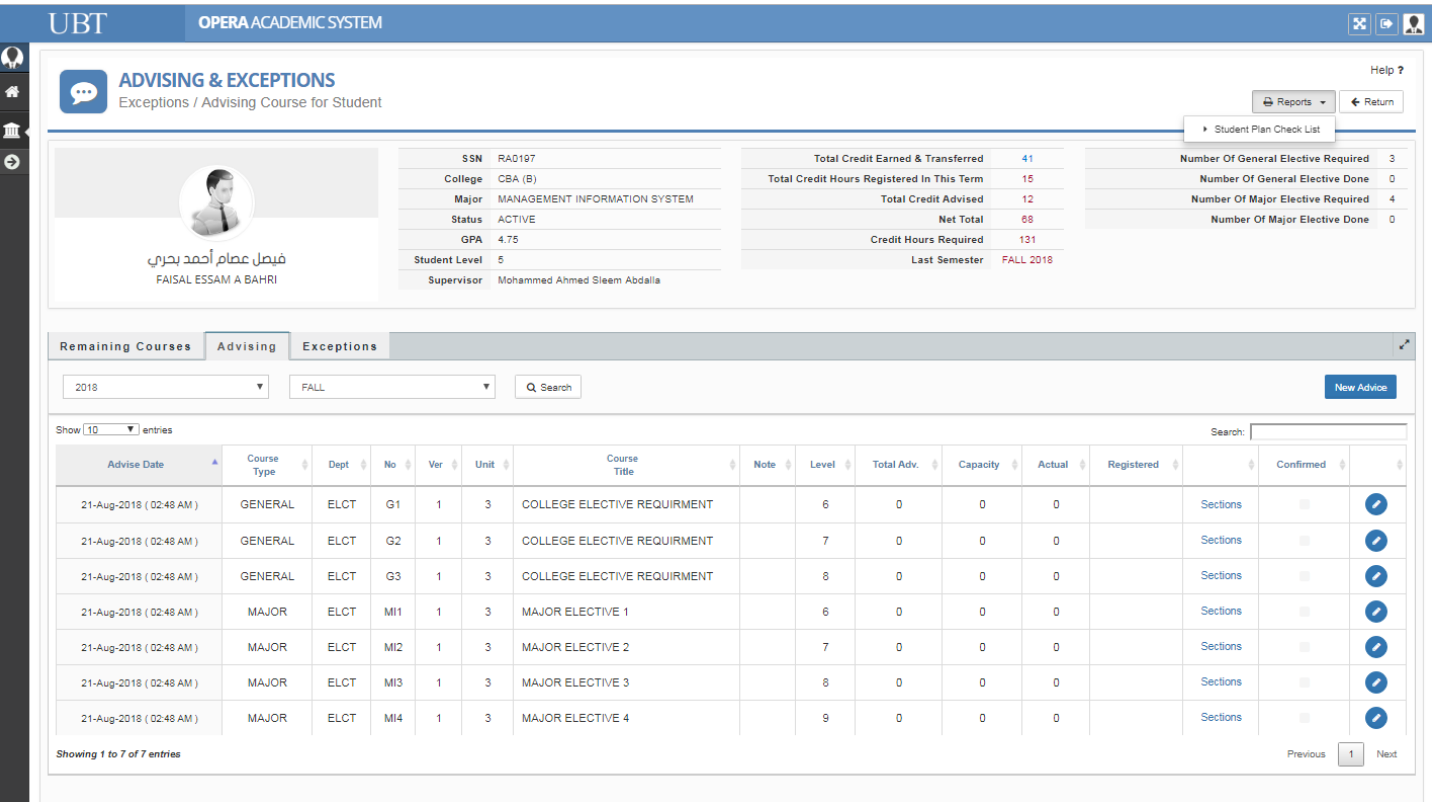

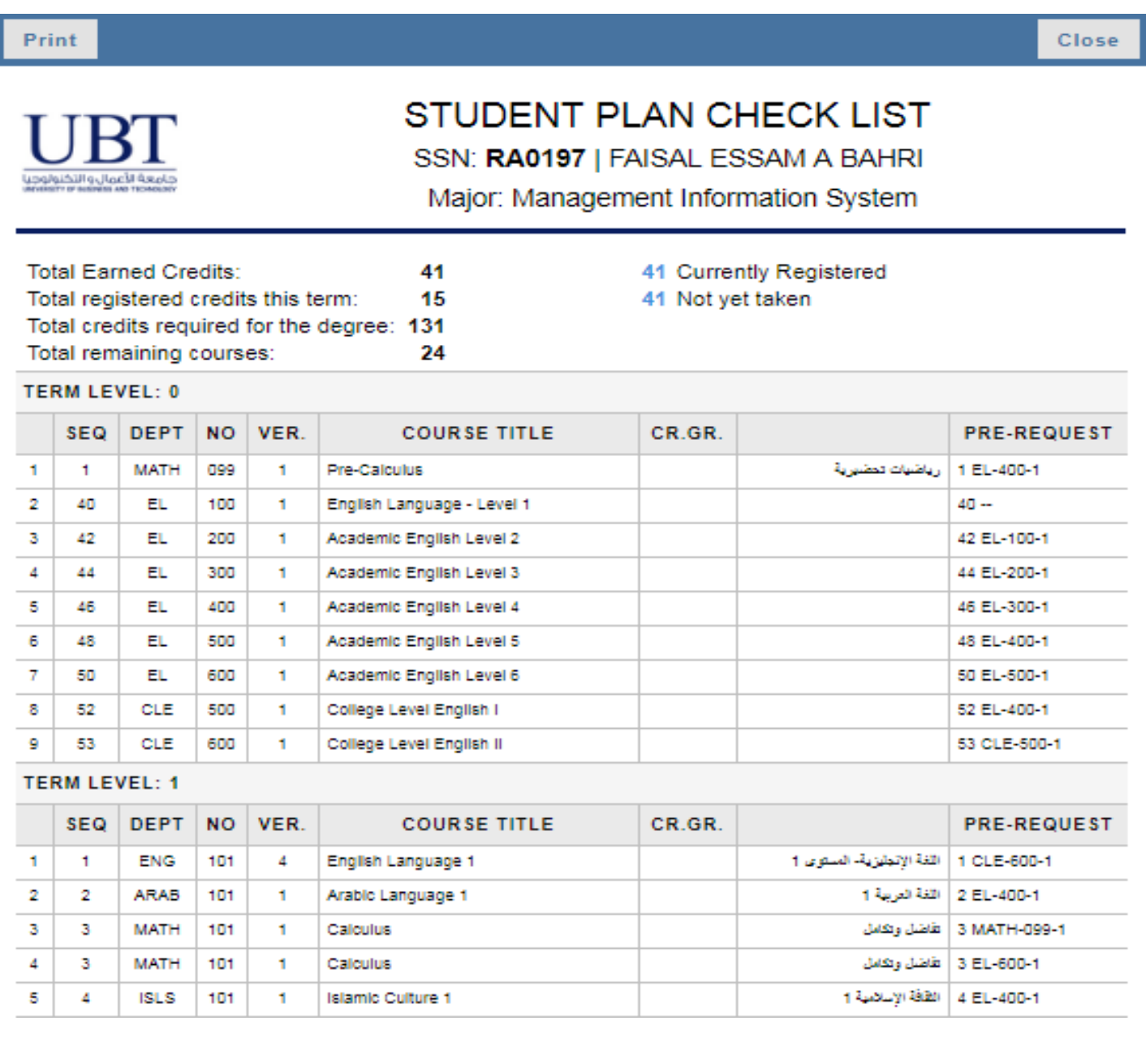

- After Clicking on Exceptions you will see options to choose:
	- 1- Pre Requisite / Co Requisite / Plan Level.
	- 2- Exceed Credit Hours Allowed.
	- 3- Expand Section Enrollment.
	- 4- Register Course with Summer Training (only for Engineering College).
	- 5- Co-Op/ Senior / Summer Max Credits.

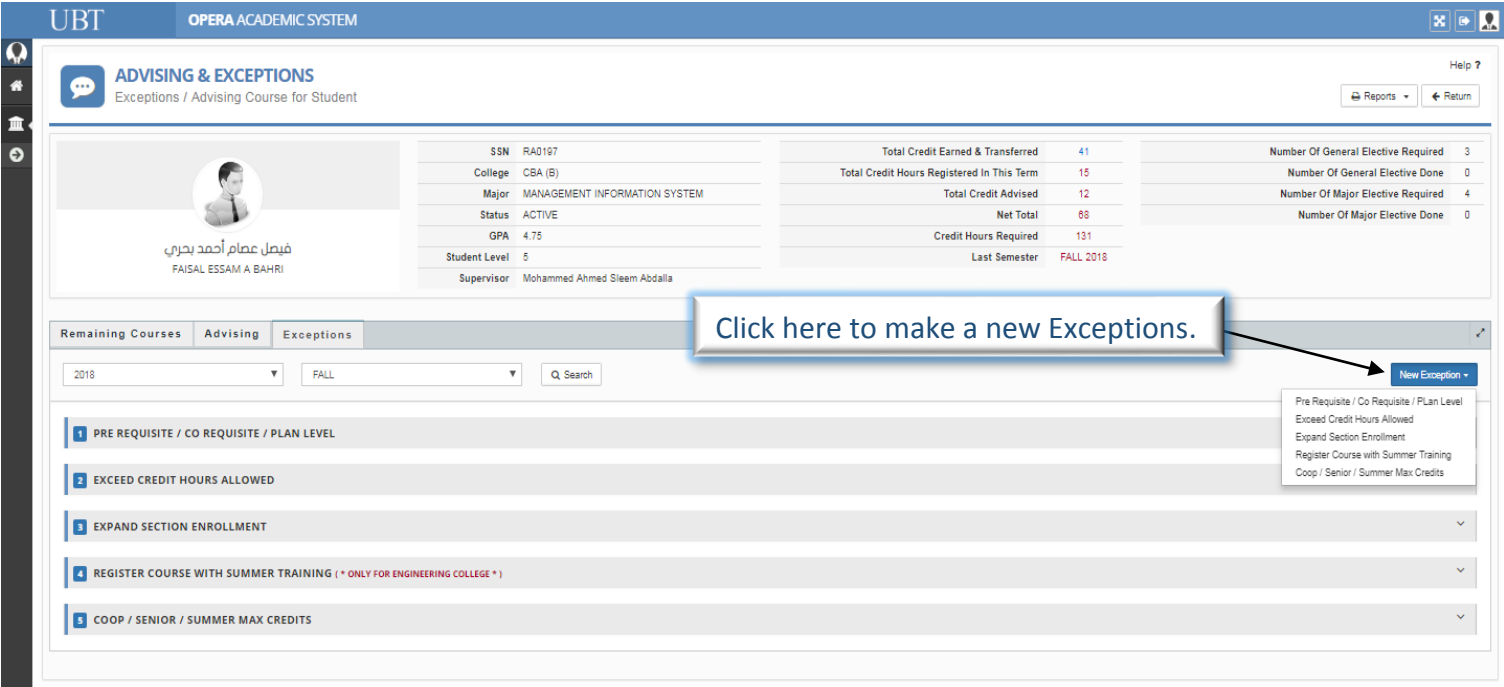

 After clicking on (New Exception) this pop up will appear where you state the request on what you need in order to help the student register the course.

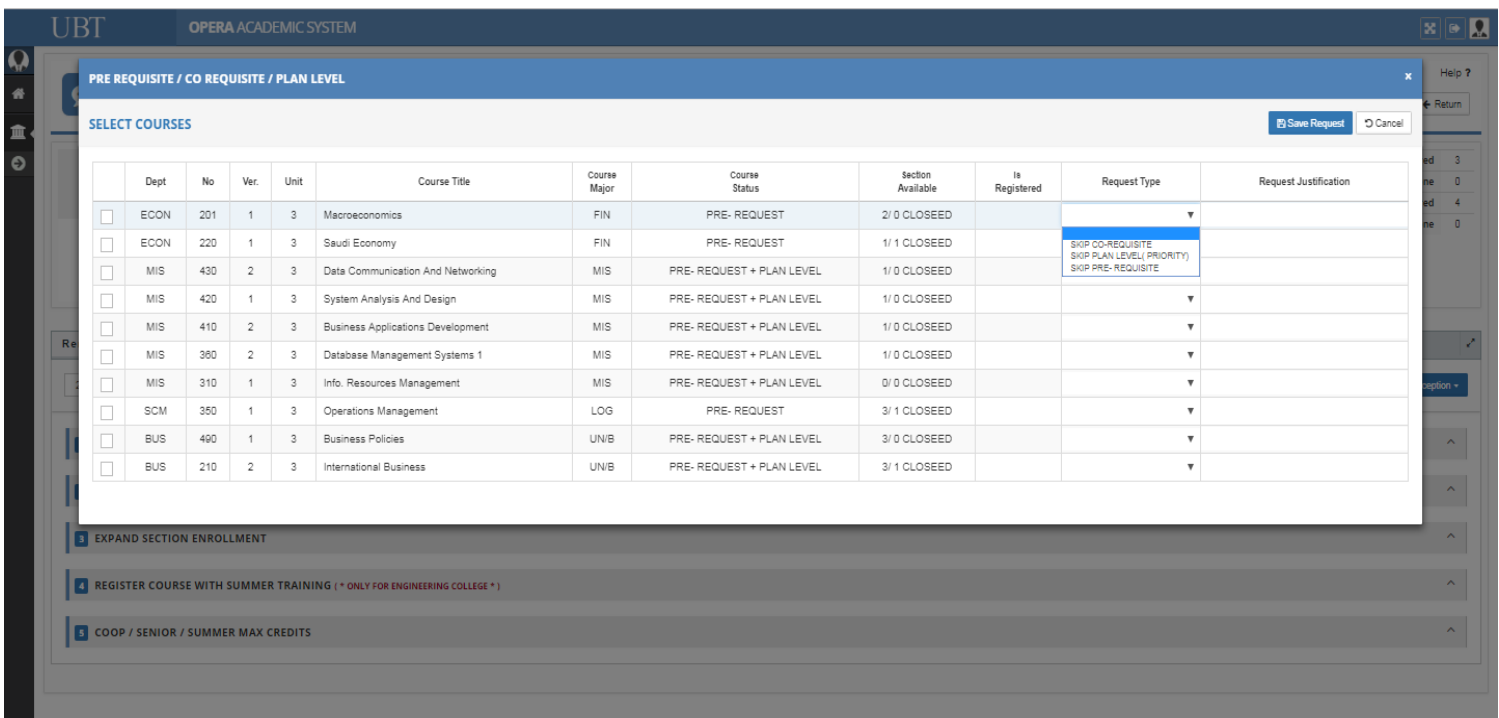

## After choosing the (Pre Requisite / Co Requisite / Plan Level Request) and see the status of that request.

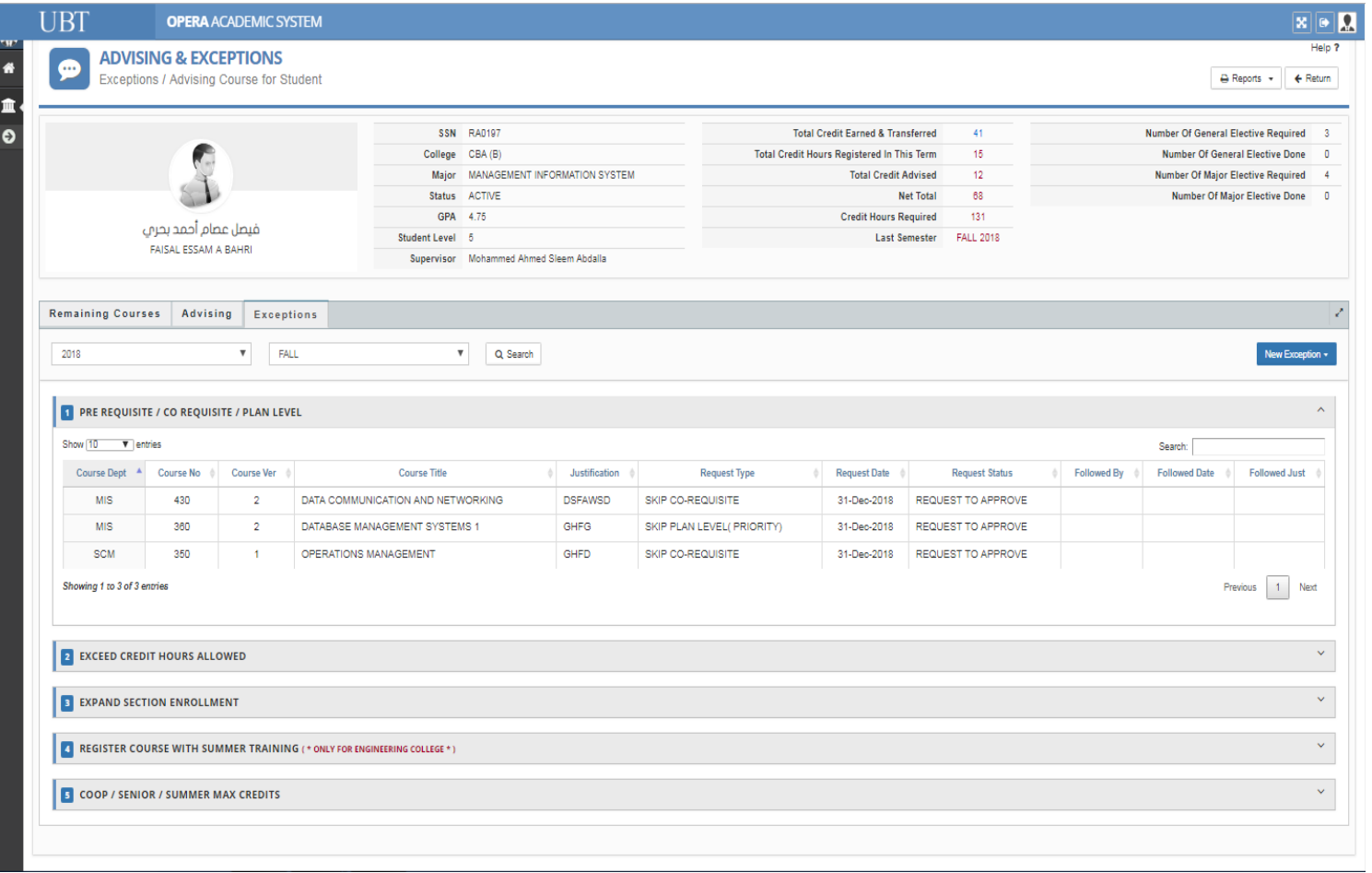

- After clicking on the new exception you will find (Exceed Credit Hours Allowed) after clicking on that to make a request, this pop up will appear.
- After choosing the option you need then you can see the status of the request.

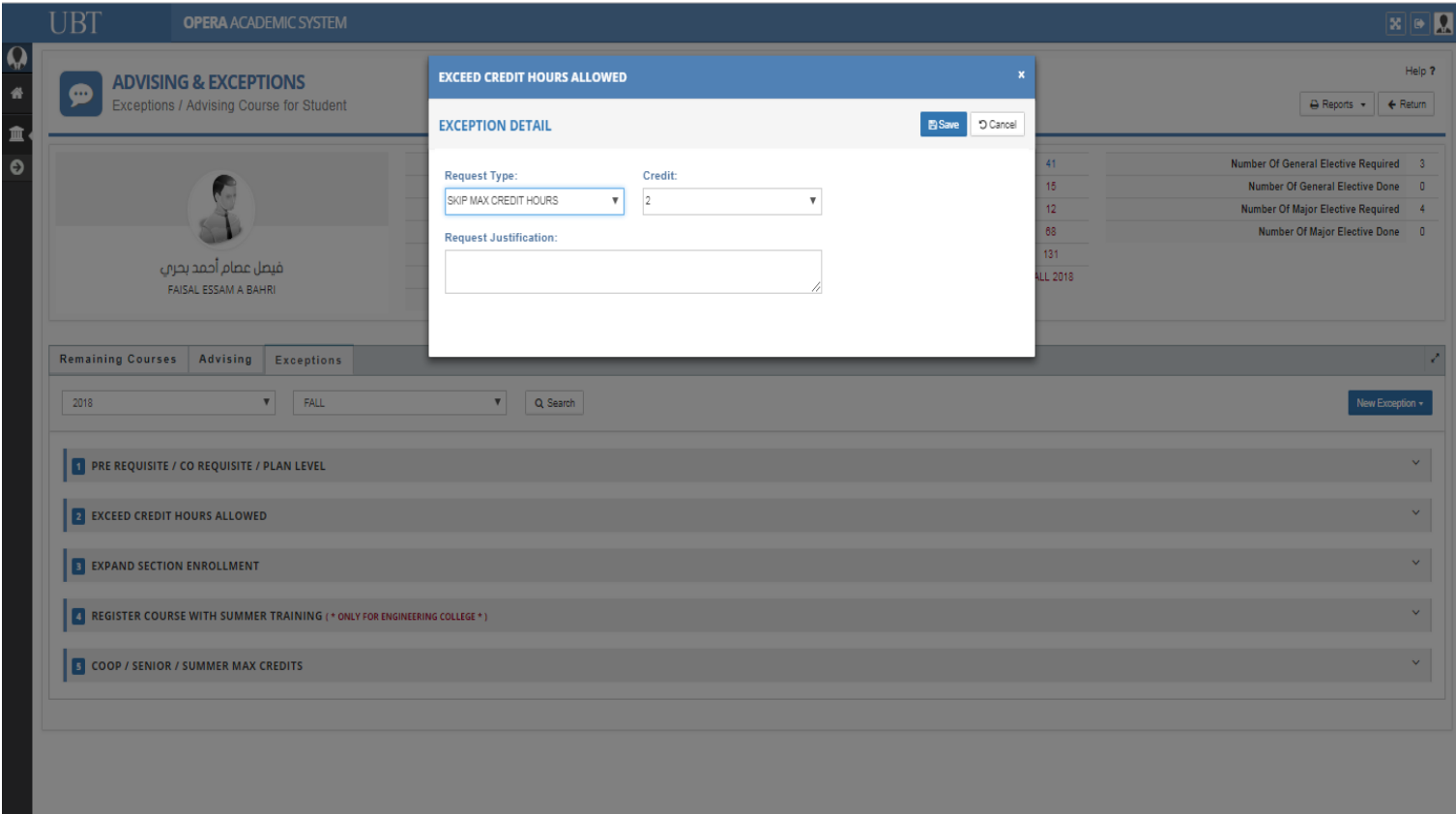

- After clicking on the new exception you will find (Expand Section Enrollment) after clicking on that to make a request, this pop up will appear.
- After choosing the option you need then you can see the status of the request.

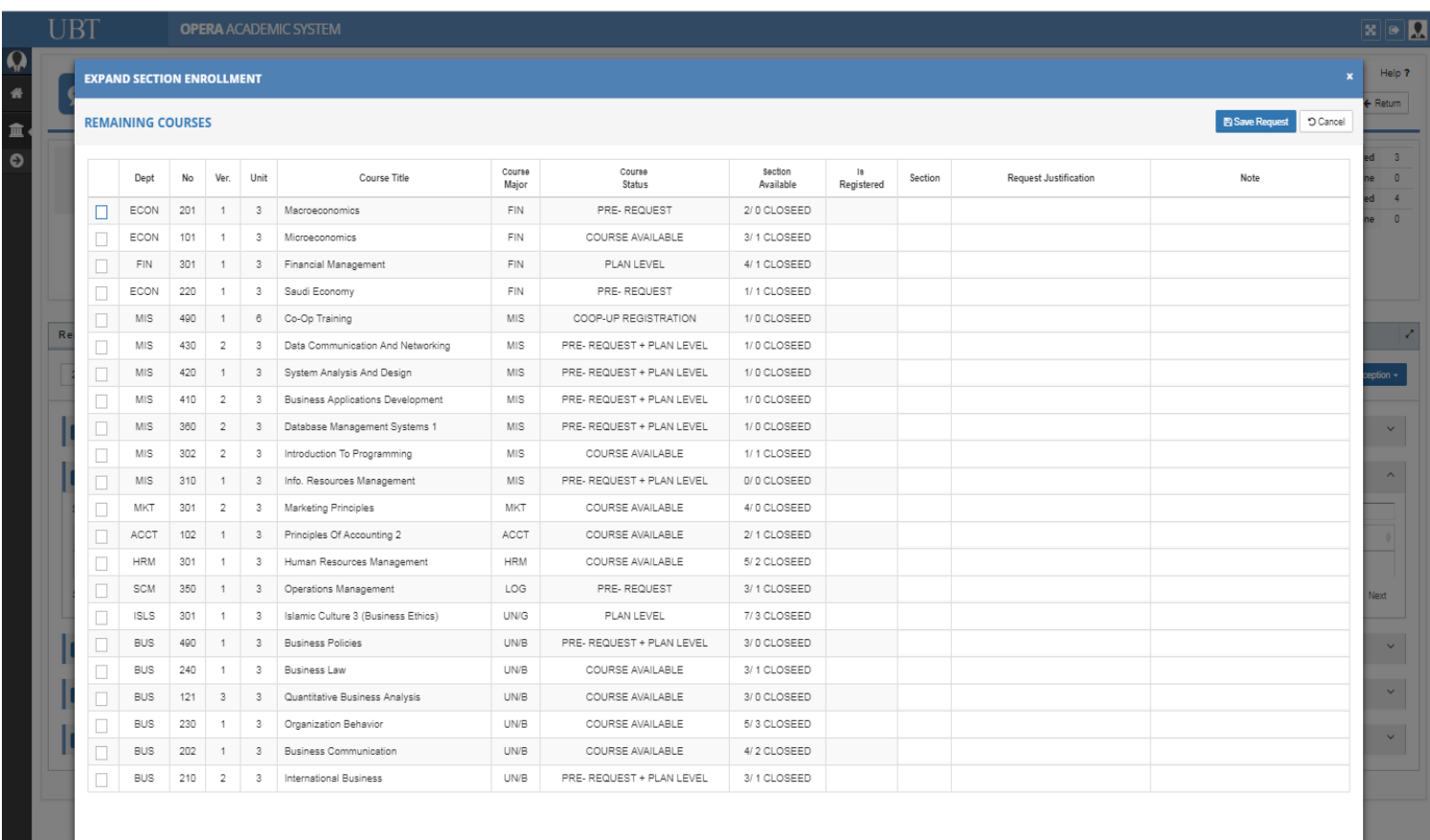

- After clicking on the new exception you will find (Co-Op/ Senior / Summer Max Credits) after clicking on that to make a request, this pop up will appear.
- After choosing the option you need then you can see the status of the request.

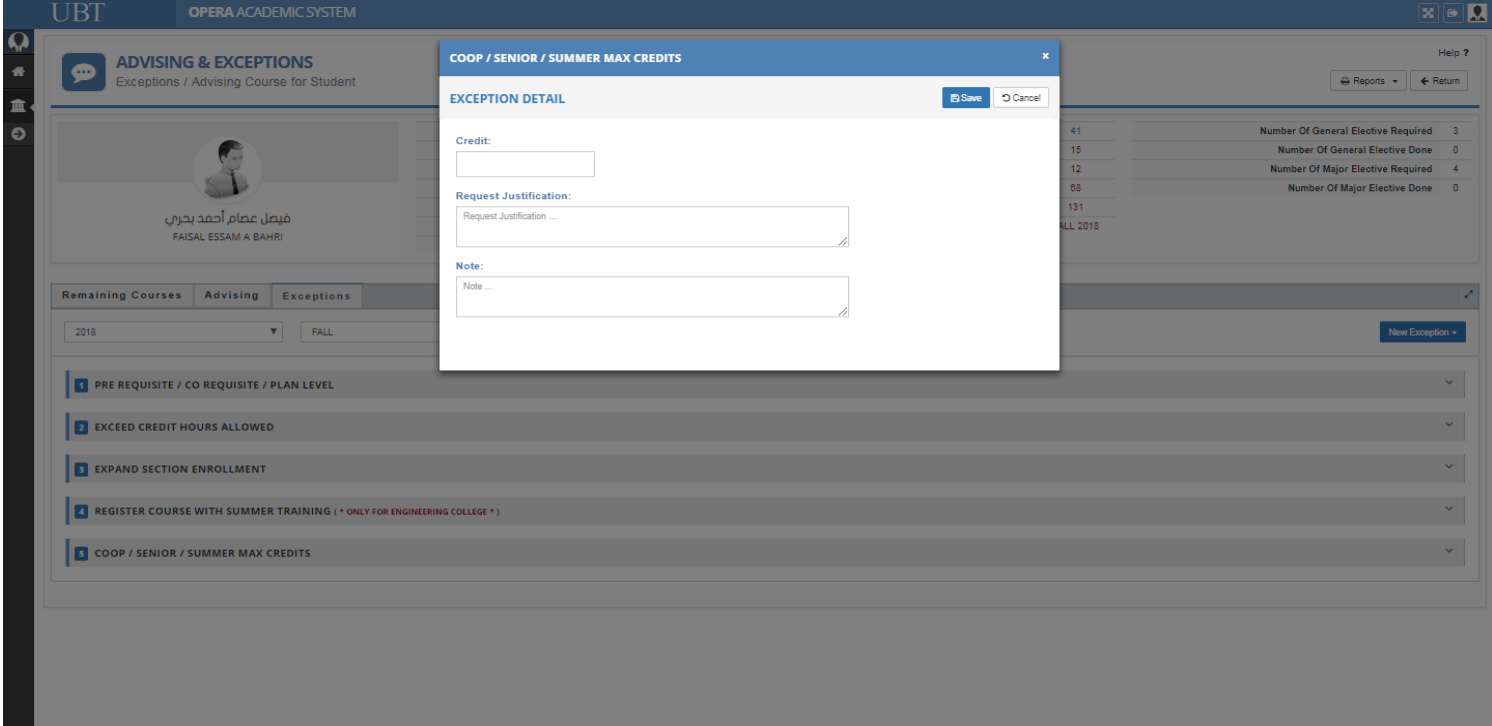

\* Here you will be able to view the elective courses for the student.

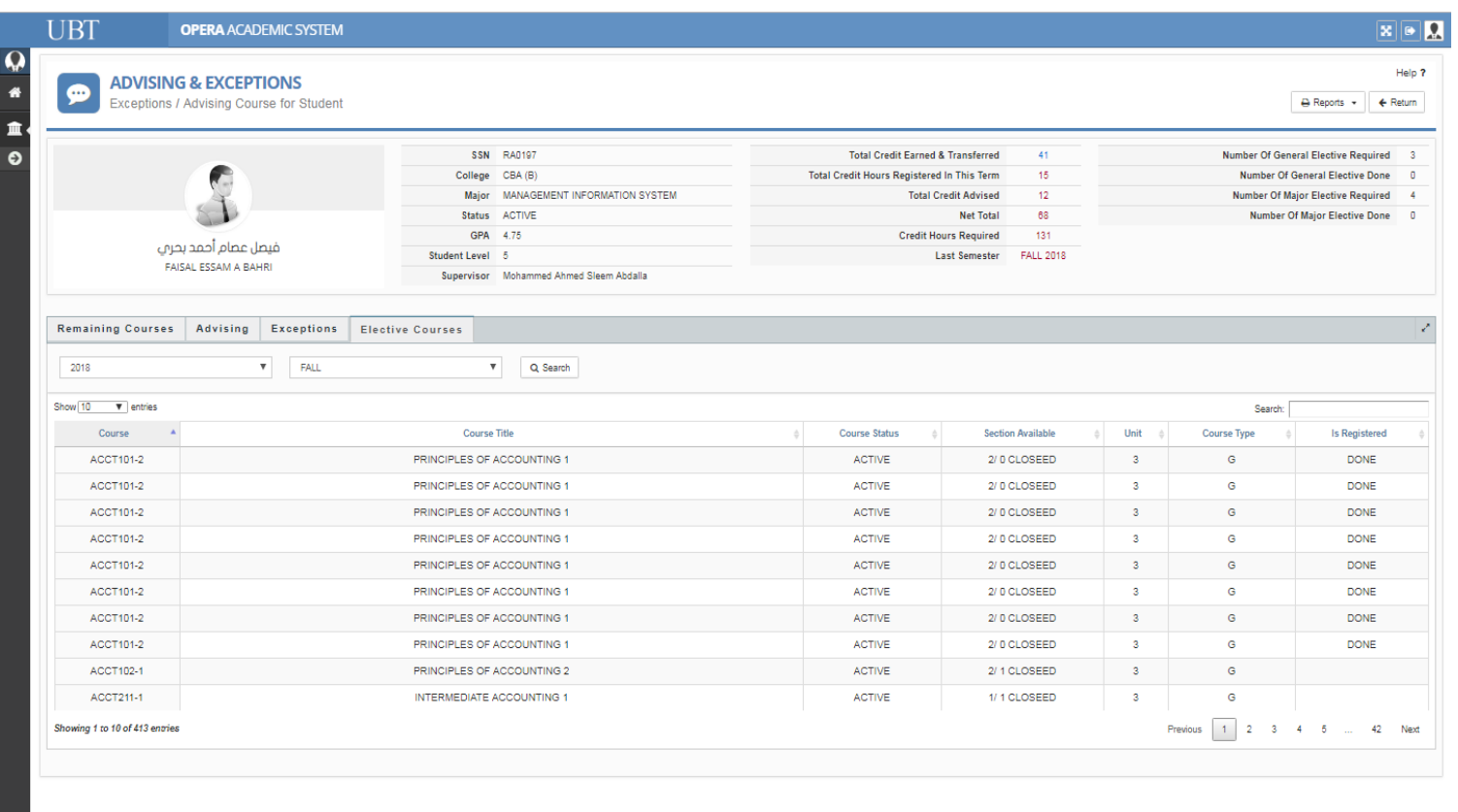